## Reading Milestones 123 INTERACTIVE

## **Student Experience**

- 1. The student signs in at https://readingmilestones.com.
- 2. In the ASSIGNMENTS column, click Start to begin the first assignment, or in the STORIES column, click Read to open the story. The story can be opened and closed at any time.
- 3. Click the audio icon to hear the directions or the story read aloud.
- 4. Click the green arrow to move forward in the story or assignment, or click the yellow arrow to move backward in the story.

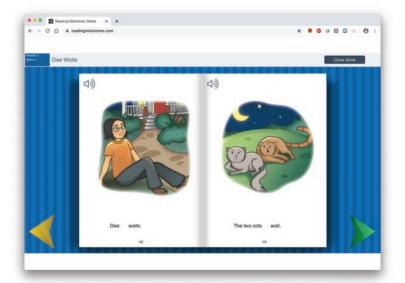

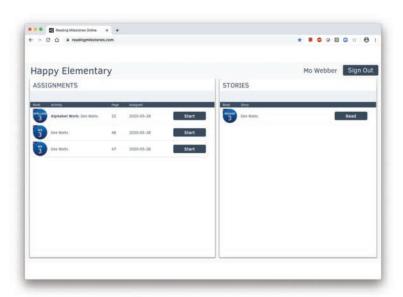

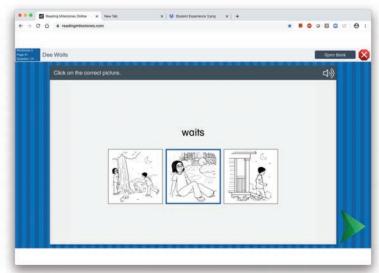